## -1 قم بالدخول الى موقع وزارة االقتصاد عبر الرابط التالي:

<http://www.economy.gov.ae/arabic/Pages/default.aspx>

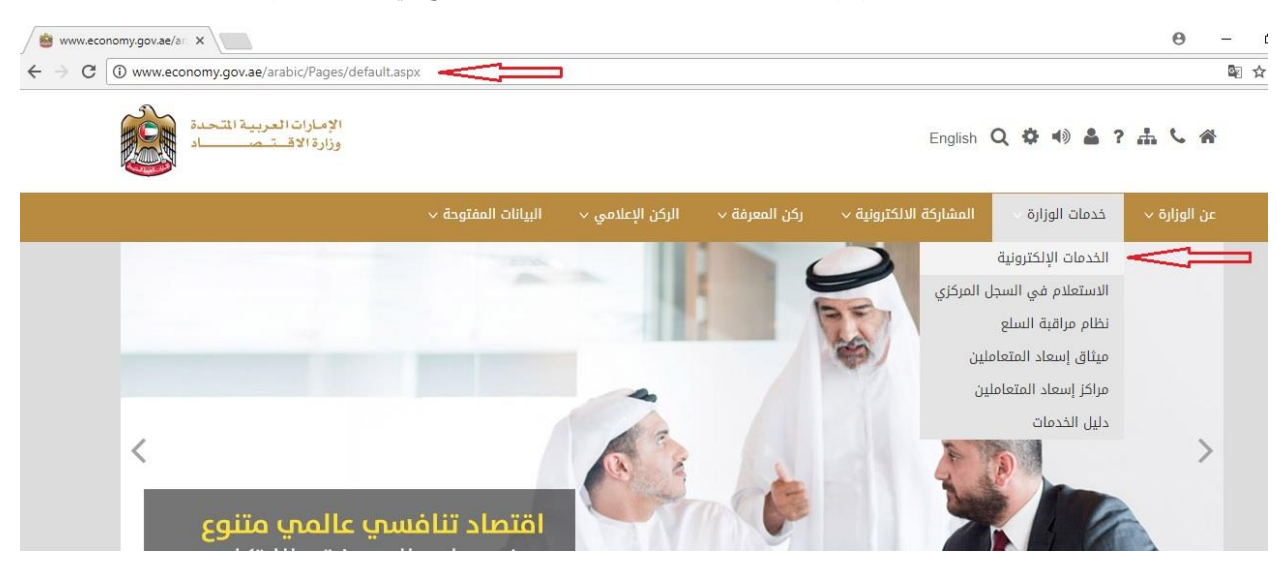

## -2 انقر على خدمات الوزارة و من ثم قم باختيار الخدمات االلكترونية كما هو موضح في الصورة رقم )1(

**صورة رقم )1(**

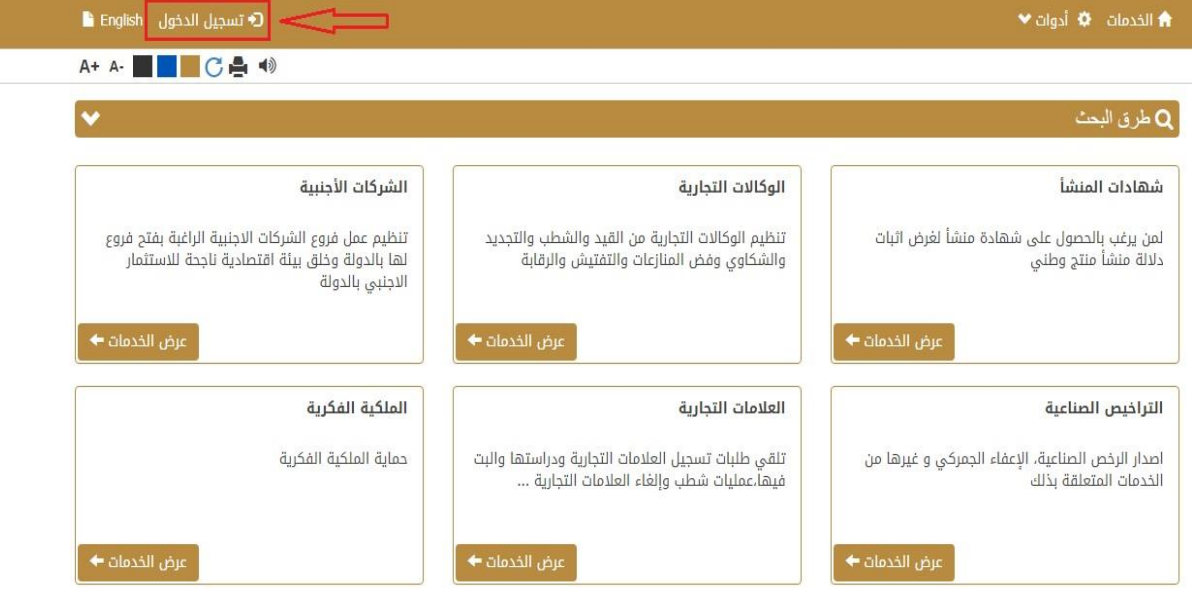

3- انقر على تسجيل الدخول كما هو موضح في الصورة رقم (2)

**صورة رقم )2(**

-4 قم بادخال اسم المستخدم و كلمة السر و من ثم تسجيل الدخول كما هو موضح في الصورة رقم )3(

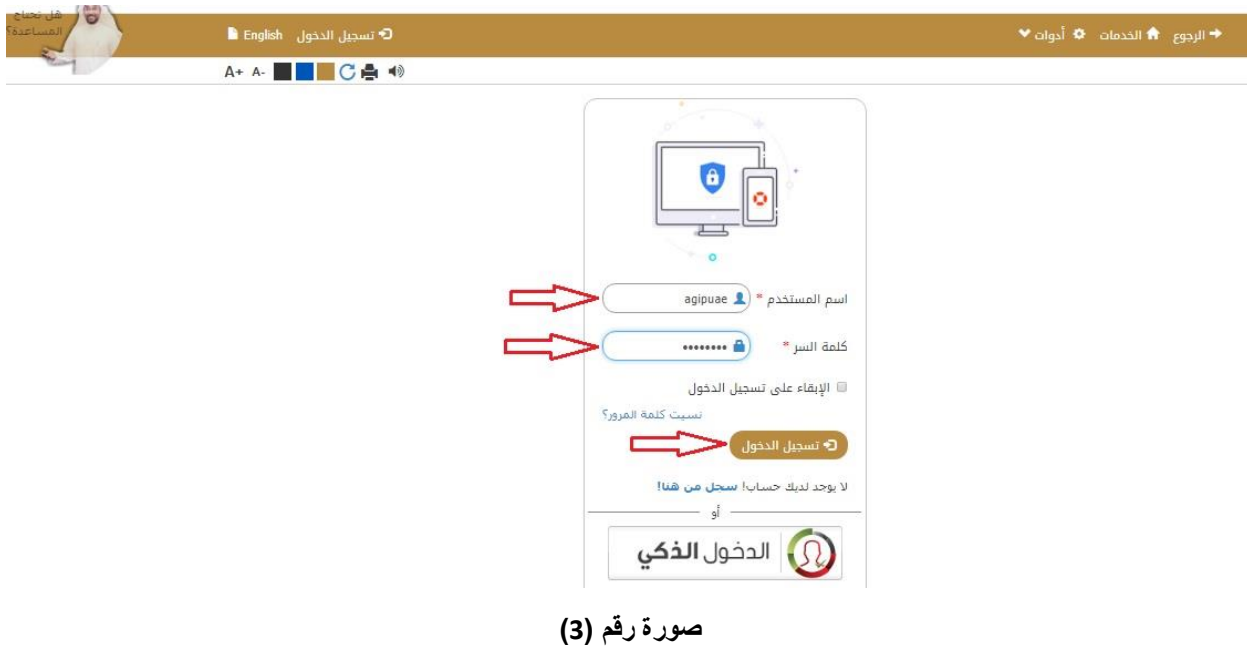

-5 للقيام بتسجيل عالمة تجارية اذهب الى مربع العالمات التجارية و قم بالنقر على عرض الخدمات كما هو موضح في الصورة رقم (4)

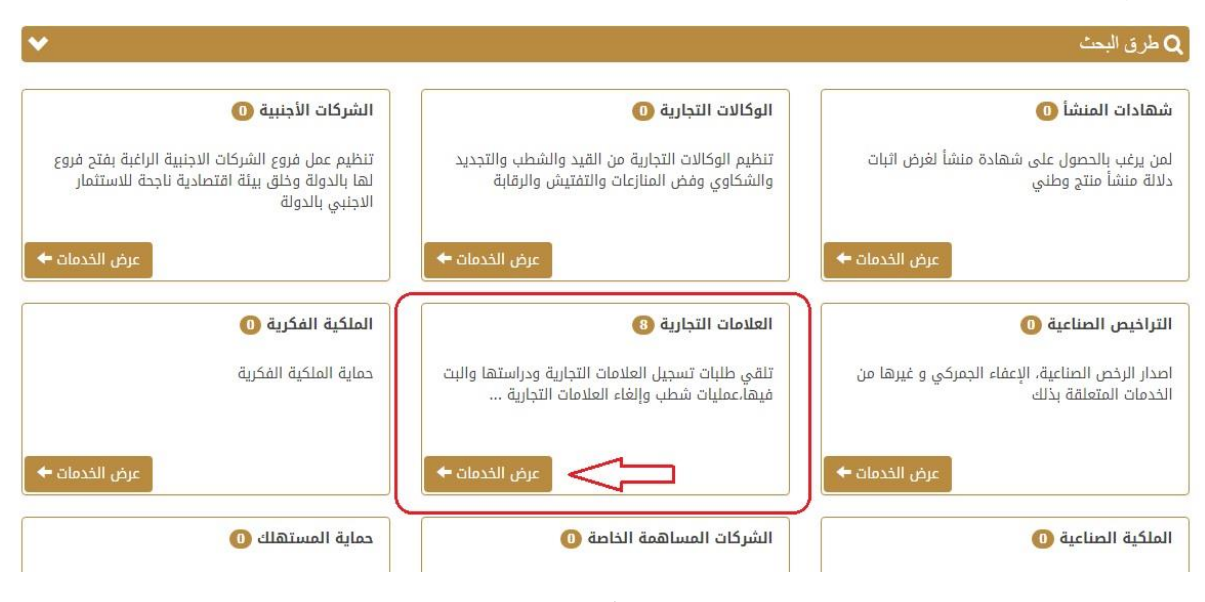

**صورة رقم )4(**

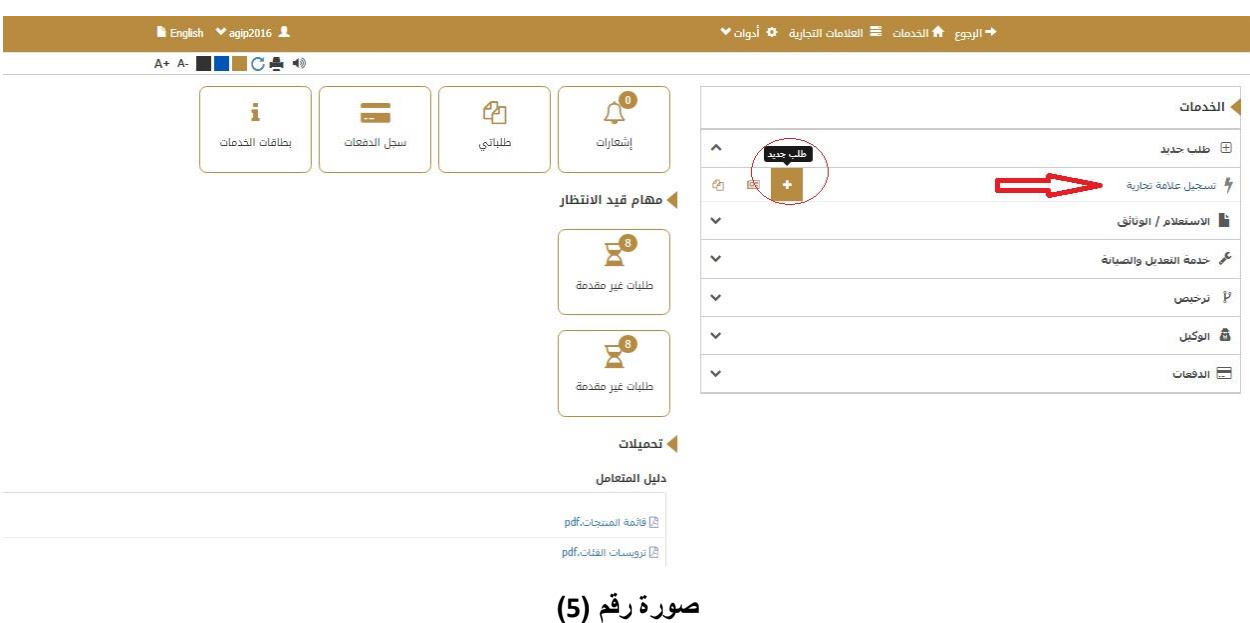

-6 انقر على خانة تسجيل عالمة تجارة و من ثم اختر مربع طلب جديد كما هو موضح في الصورة رقم )5(

7- قم بادخال البيانات الخاصة بطالب التسجيل (مالك العلامة التجارية) و من ثم ادخال بيانات العلامة التجارية المراد تسجيلها كما هو موضح في الصورة رقم )6(:

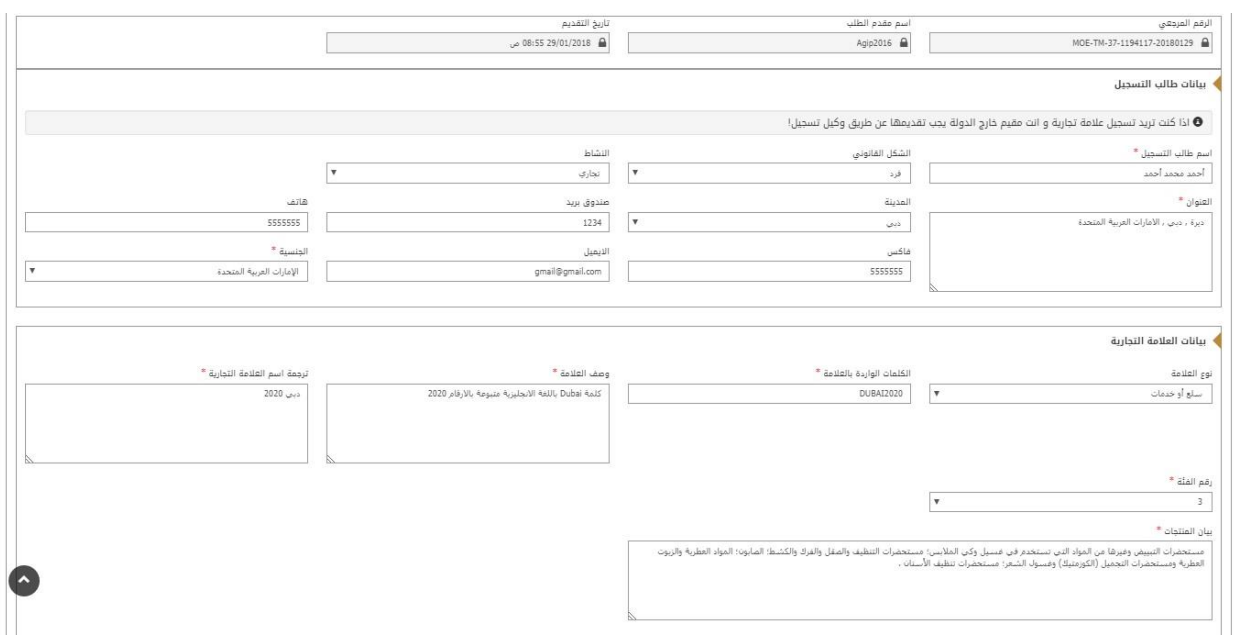

**صورة رقم )6(**

مالحظة: لمعرفة رقم الفئة و بيانات المنتجات الخاصة في عالمتك التجارية, يمكنك االستعانة بدليل المتعامل الظاهرة اسفل الصورة رقم )5( على اليسار.

- -8 قم بارفاق صورة واضحة عن العالمة التجارية و نسخة من الرخصة التجارية و نسخة من جواز السفر وارفاق الوكالة القانوينة (الوكالة القانونية خاصه بوكلاء التسجيل المعتمدين فقط) كما هو موضح في الصورة رقم (7)
	- -9 بيانات وكيل التسجيل: خاصة بوكالء تسجيل العالمات التجارية المعتمدين فقط كما هو موضح في الصورة رقم )7(
		- -11 بيانات االولوية: قم باضافة بيانات االولوية الخاصة بعالمتك قيد التسجيل كما هو موضح في الصورة رقم )7(

ملاحظة: حق الاولوية او الاسبقية: هي عبارة عن اسبقية ايداع العلامة في دول اخرى ضمن اتفاق باريس

-11 قم بالموافقة على الشروط و االحكام و من ثم قم بالضغط على تقديم الطلب كما هو موضح في الصورة رقم )7(

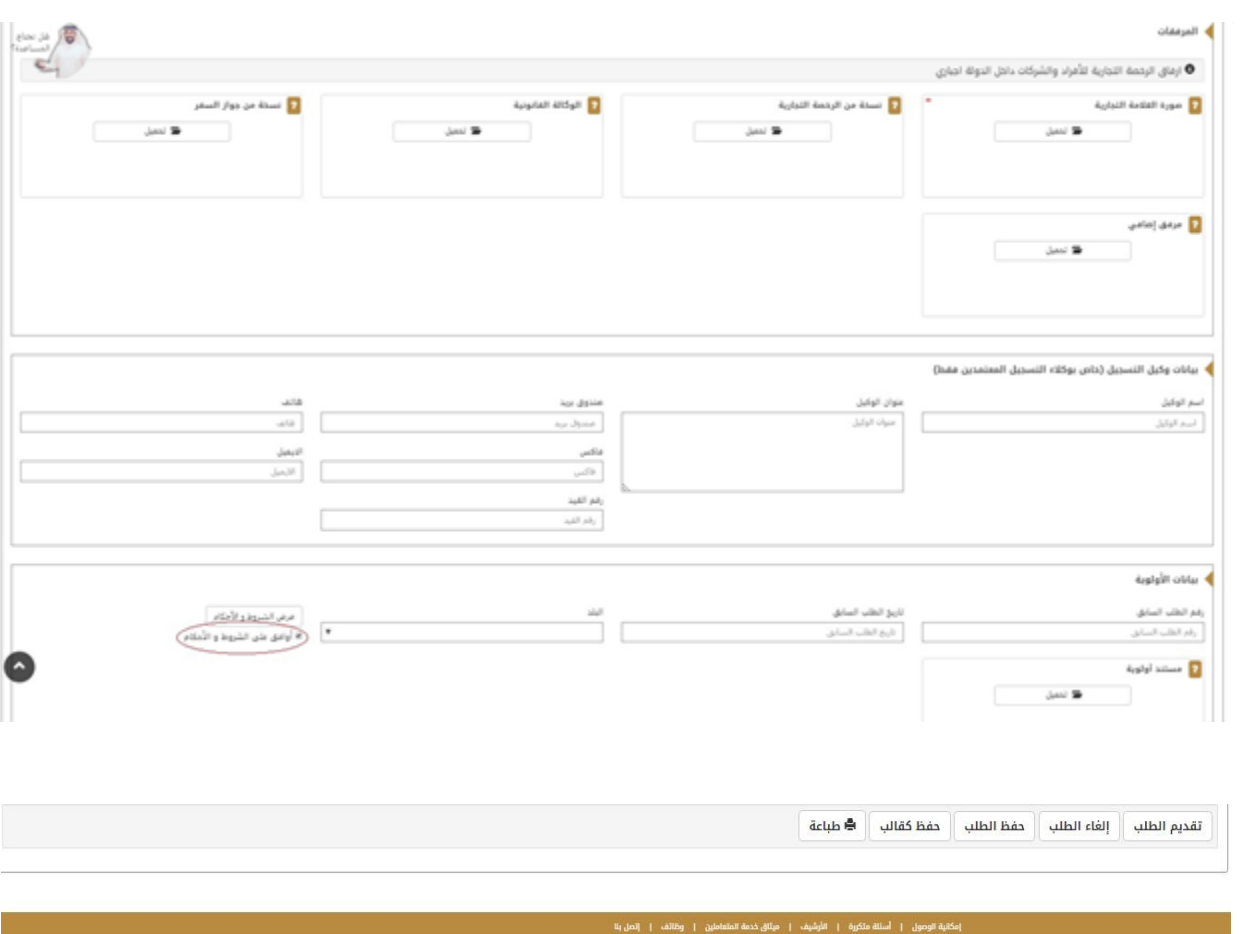

**صورة رقم )7(**

12- بعد النقر على تقديم الطلب كما هو موضح في الصورة رقم (7) يتوجب على المستخدم القيام بتقييم الخدمة كما هو موضح بالصورة رقم )8(

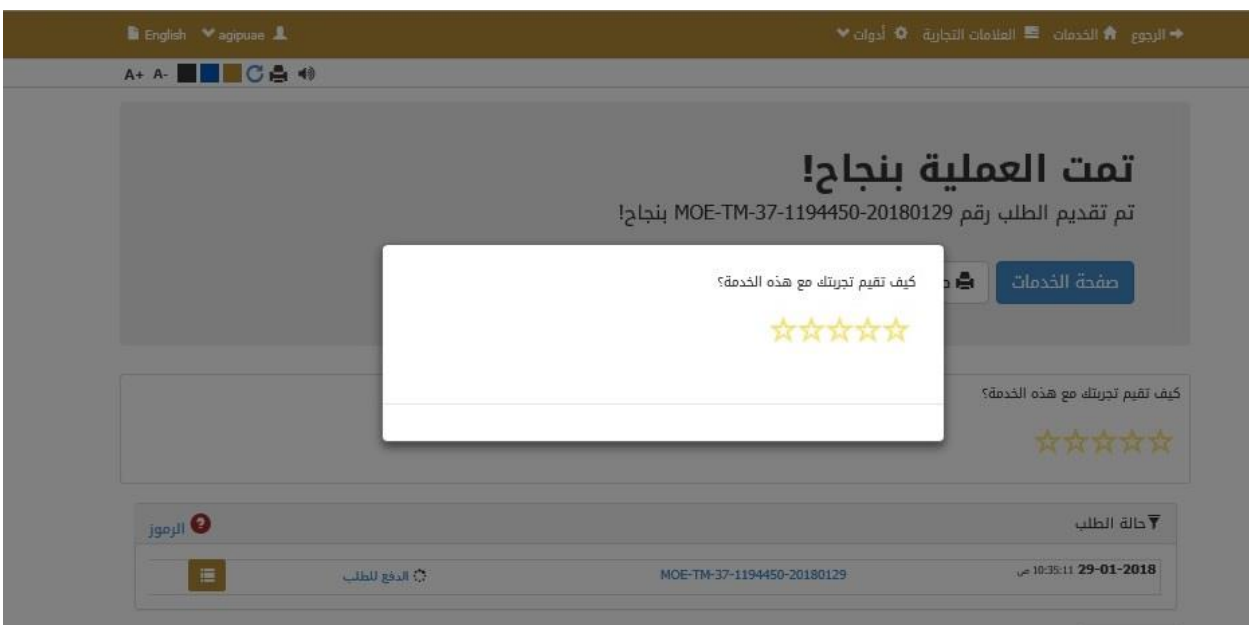

**صورة رقم )8(**

-13 بعد تقييم الخدمة انقر على الدفع للطلب كما هو موضح بالصورة رقم )9(

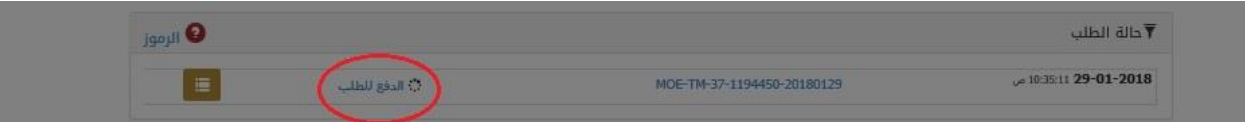

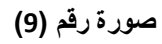

-14 قم باختيار وسيلة الدفع التي تناسبك من خالل الخيارات الواضحة كما هو موضح بالصورة رقم )11(

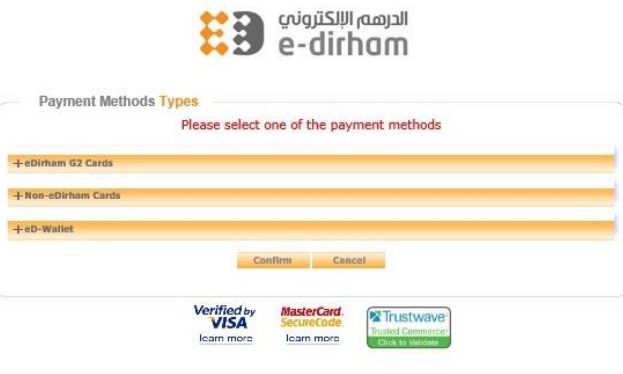

**صورة رقم )10(**

## -15 بعد القيام بعملية الدفع سوف يظهر لك االيصال الخاص بايداع العالمة التجارية يحتوي على رقم العالمة التجارية علما بان تاريخ الدفع هو نفسه تاريخ ايداع العالمة التجارية كما هو موضح بالصورة رقم )11(

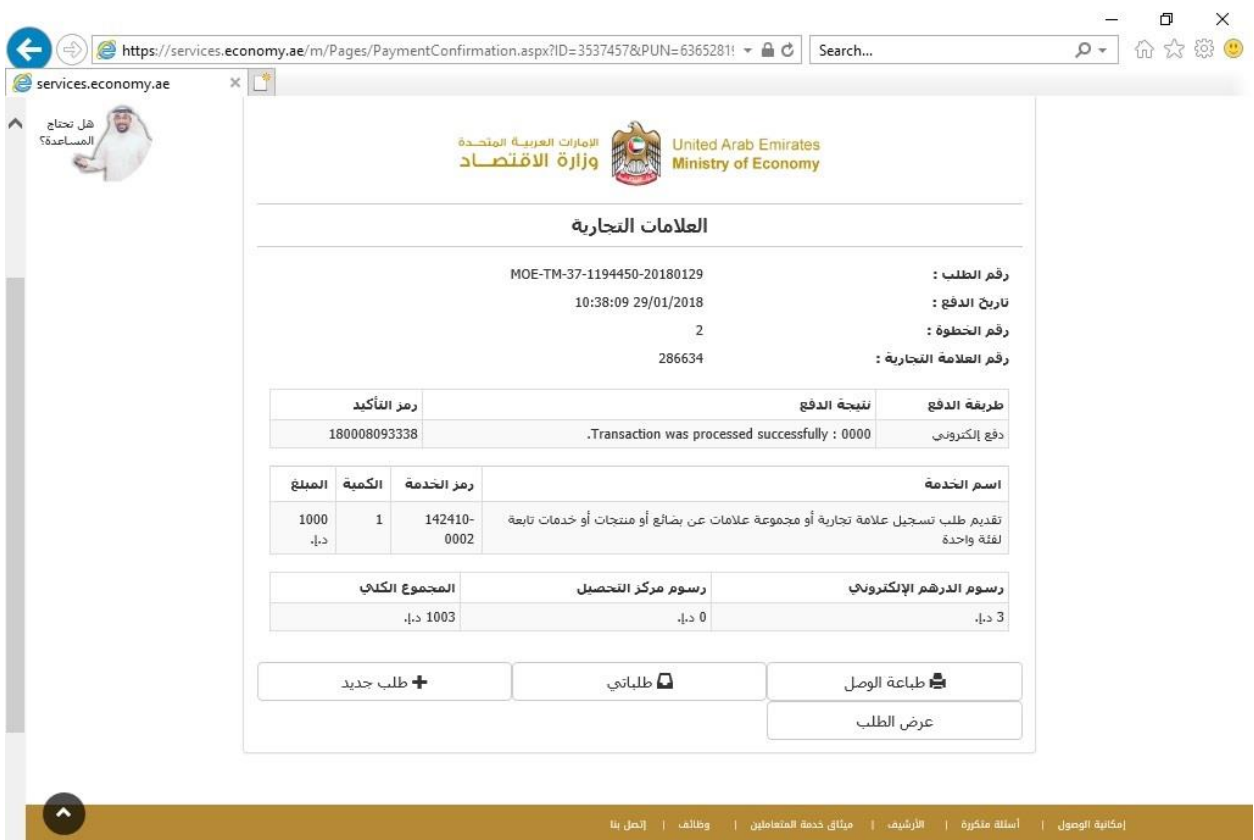

**صورة رقم )11(**

-16 بعد القيام بايداع العالمة التجارية و فحصها من قبل فاحص العالمات التجارية ستقوم ادارة العالمات التجارية بارسال قرار القبول او الرفض للعالمة التجارية حيث انه عند الحصول على قرار القبول يتوجب عالقيام بنشر العالمة التجارية عن طريق النقر على دفع رسوم نشر لتسجيل عالمة تجارية و من ثم النقر على خيار طلب كما هو موضح بالصورة رقم )12(

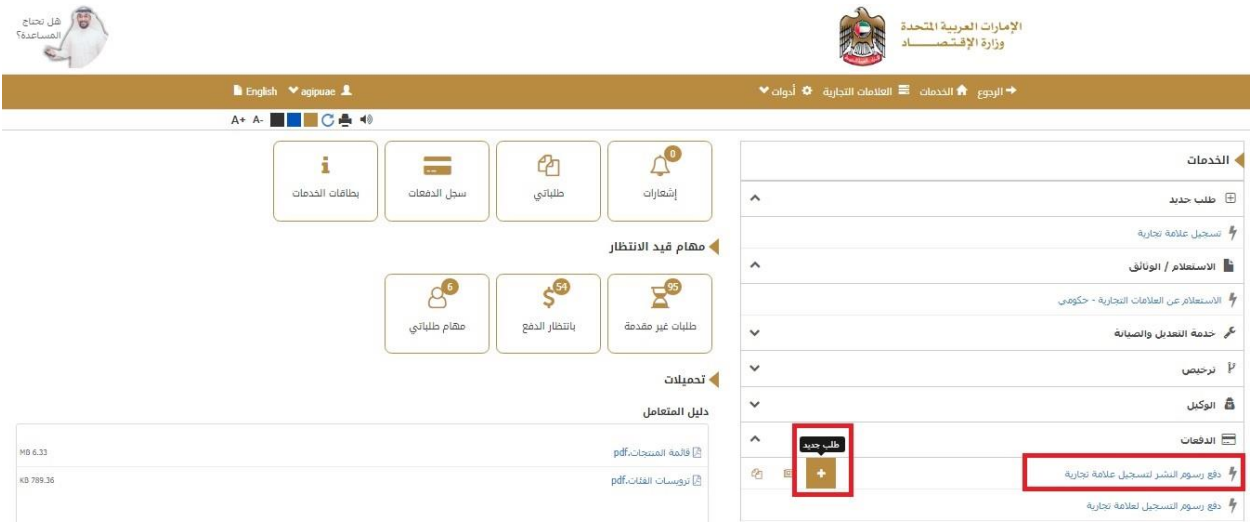

**صورة رقم )12(**

-17 اذهب الى خيار تفاصيل العالمة التجارية و من ثم طلب العالمة التجارية و من ثم انقر على زر اختيار كما هو موضح بالصورة رقم (13)

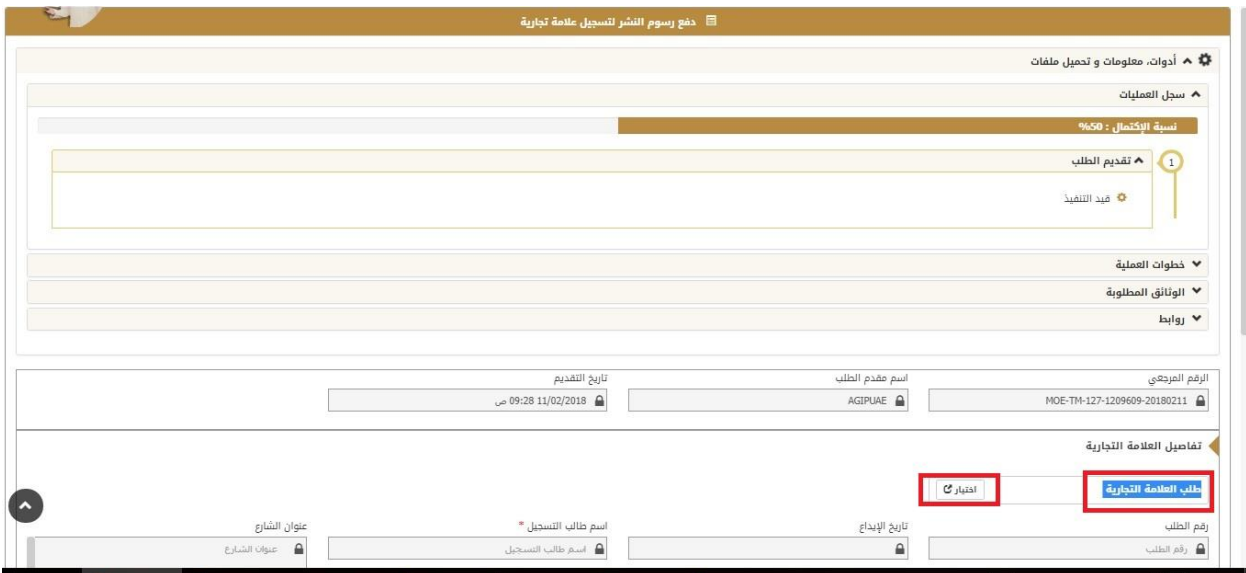

**صورة رقم )13(**

-18 بعد الضغط على زر اختيار ستظهر لك شاشة بحث حيث يتوجب عليك ادخال رقم ايداع العالمة التجارية المزمع دفع النشر عنها و من ثم انقر على بحث لتظهر معلومات العالمة التجارية و من ثم قم بالنقر على رقم الطلب كما هو موضح بالصورة رقم (14)

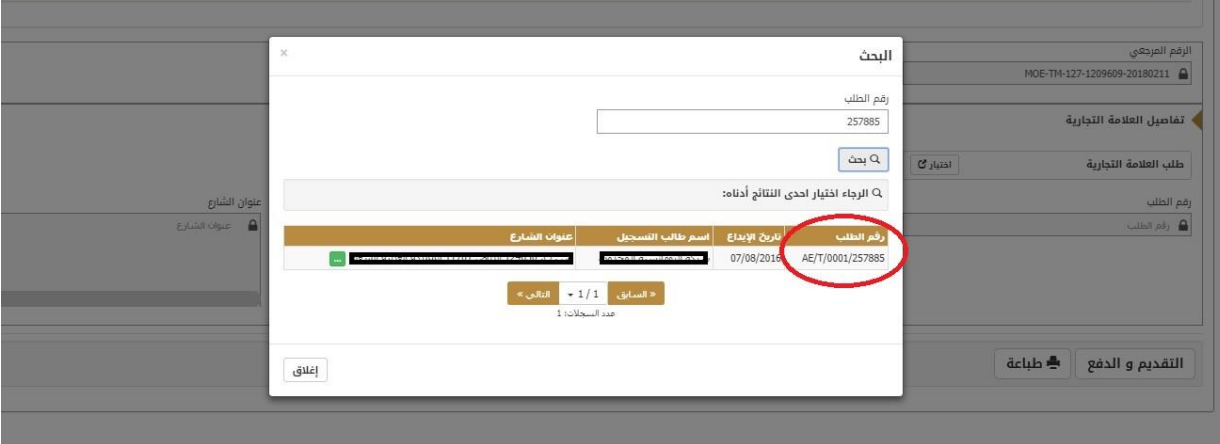

**صورة رقم )14(**

-19 انقر على زر التقديم و الدفع كما هو موضح بالصورة رقم )15(

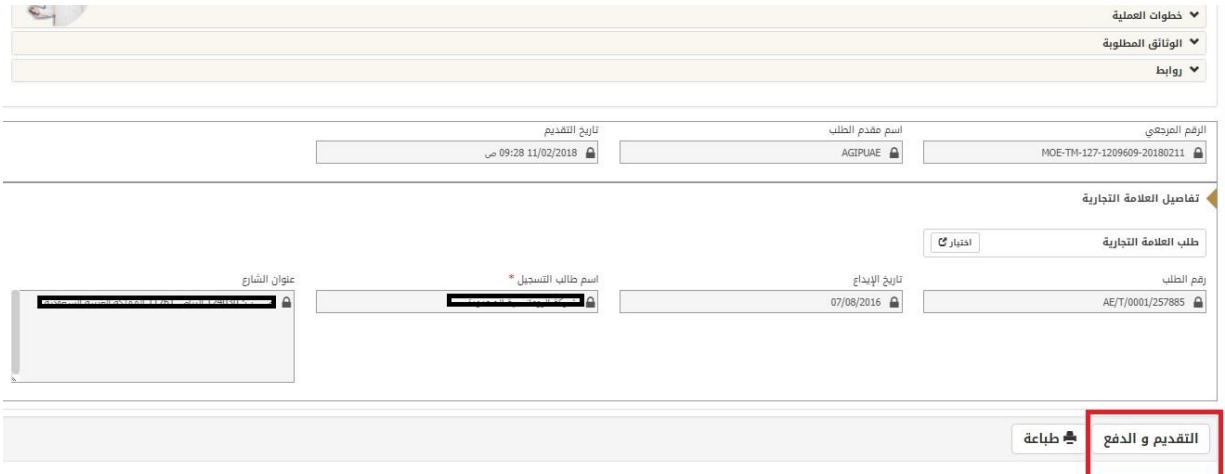

**صورة رقم )15(**

-21 قم باختيار وسيلة الدفع المناسبة كما هو موضح بالصورة رقم )16(

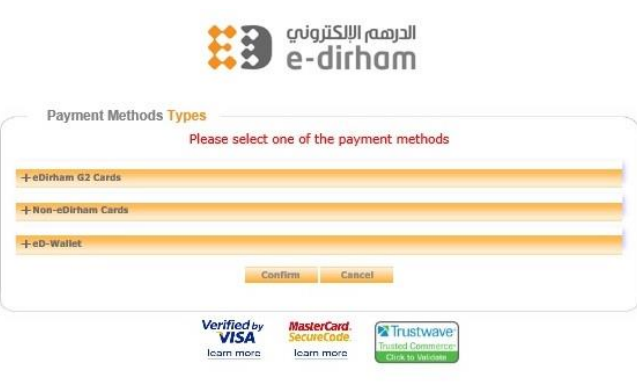

**صورة رقم )16(**

-21 بعد الدفع سيظهر ايصال الدفع و سيتم نشر الطلب في الجريدة الرسمية كما هو موضح بالصورة رقم )17(

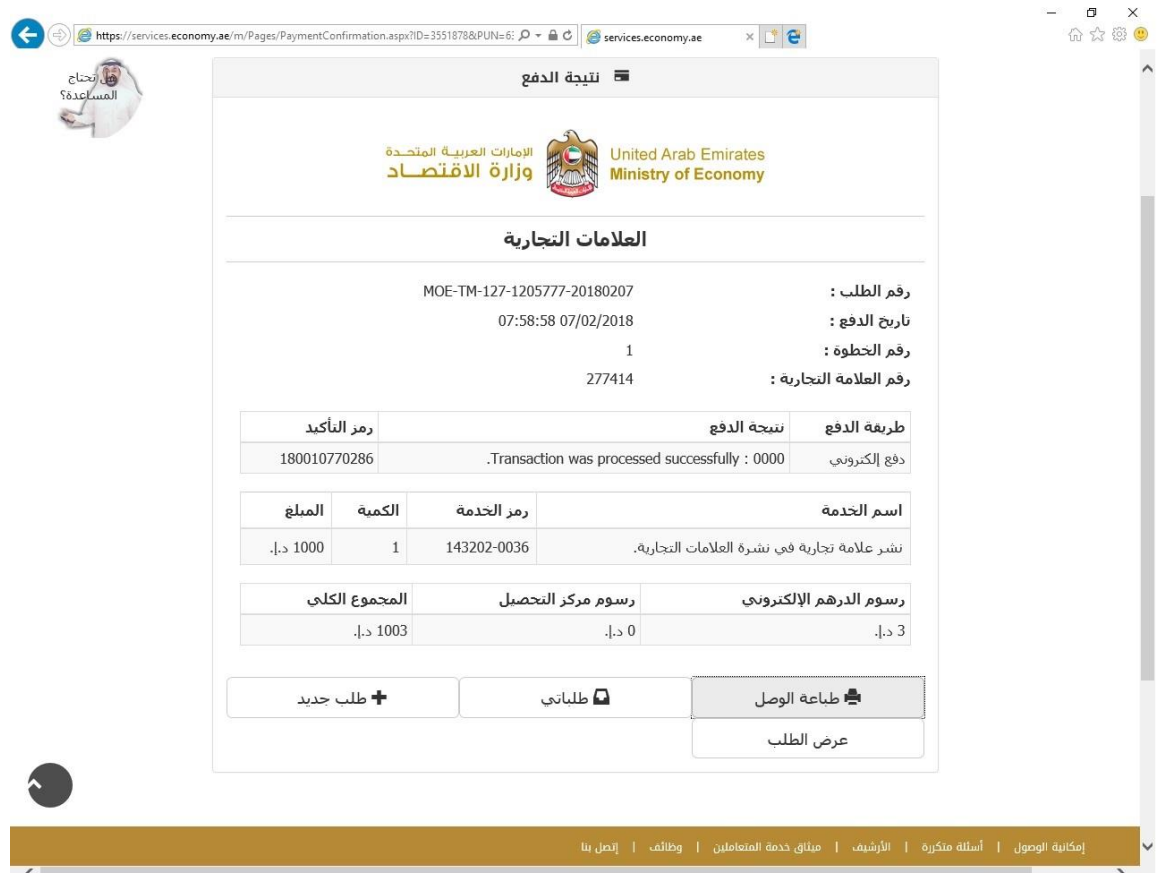

**صورة رقم )17(**

-22 بعد القيام بنشر العالمة التجارية و انقضاء مدة 31 يوما من تاريخ صدور نشر العالمات التجارية في الجريدة الرسمية و بدون استالم اي اعتراض على العالمة يتوجب القيام بدفع رسوم تسجيل العالمة التجارية عن طريق النقر على دفع رسوم تسجيل عالمة تجارية و من ثم النقر على خيار طلب كما هو موضح بالصورة رقم )18(

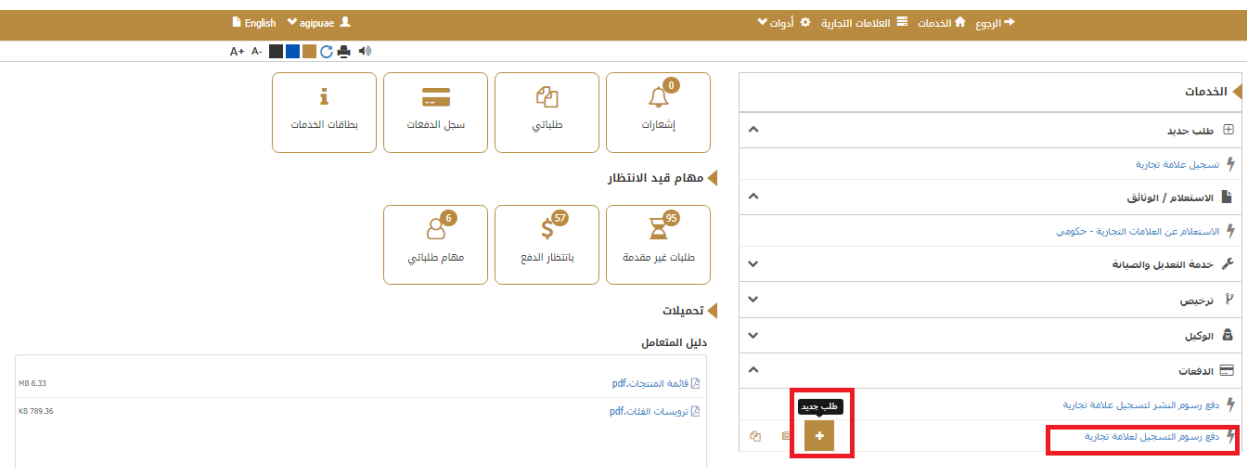

**صورة رقم )18(**

-23 اذهب الى خيار تفاصيل العالمة التجارية و من ثم طلب العالمة التجارية و من ثم انقر على زر اختيار كما هو موضح بالصورة رقم (19)

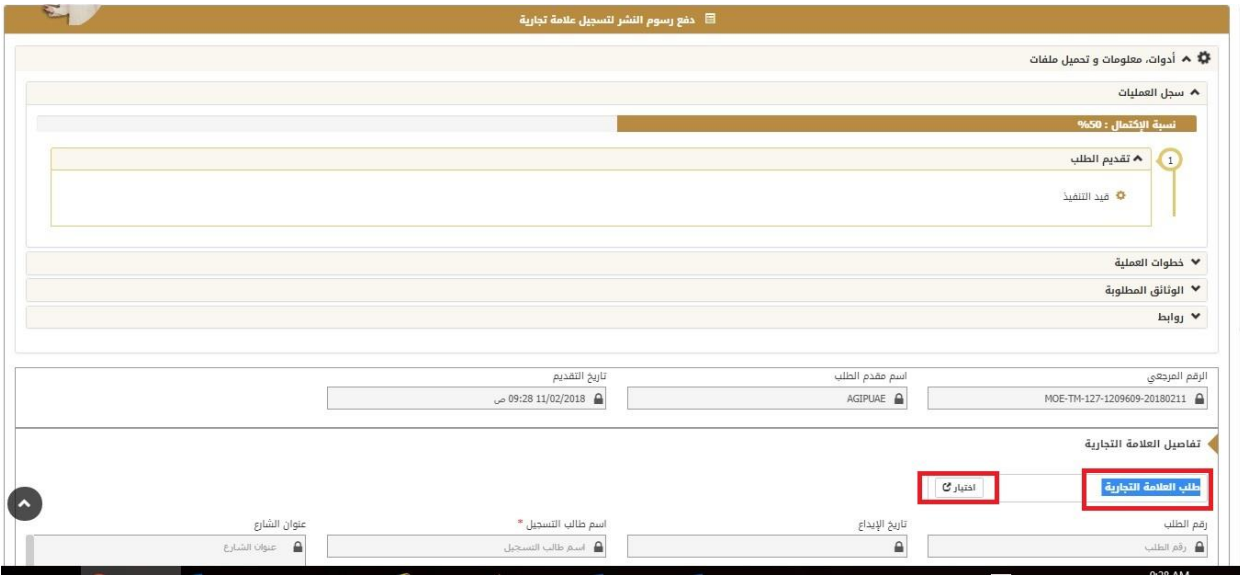

**صورة رقم )19(**

-24 بعد الضغط على زر اختيار ستظهر لك شاشة بحث حيث يتوجب عليك ادخال رقم ايداع العالمة التجارية المزمع دفع التسجيل عنها و من ثم انقر على بحث لتظهر معلومات العالمة التجارية و من ثم قم بالنقر على رقم الطلب كما هو موضح بالصورة رقم (20)

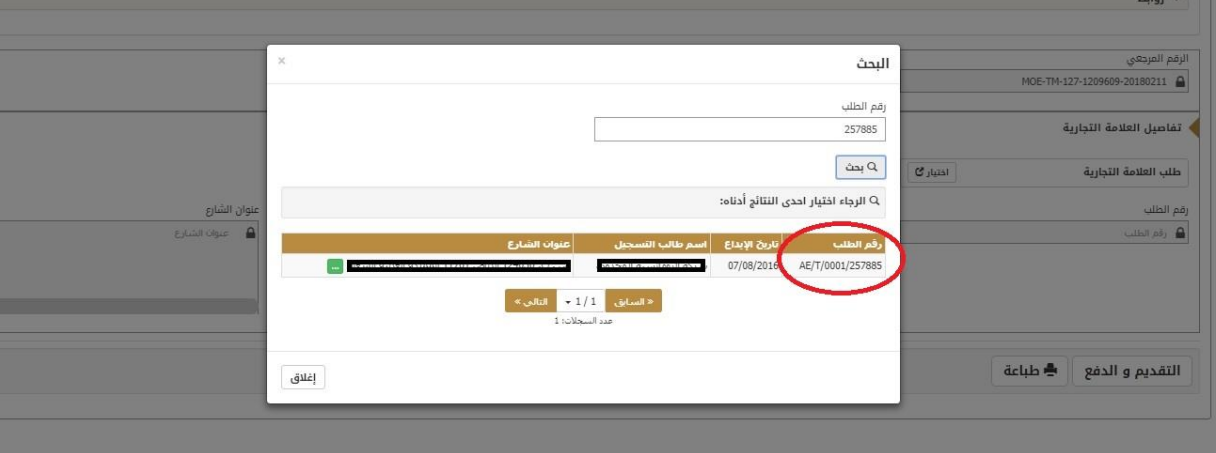

**صورة رقم )20(**

25- في هذه المرحلة يتوجب عليك ان تدخل بيانات النشر المحلي الخاص بعلامتك (نشر في جريدتين محليتين) ثم انقر على مربع الشروط و االحكام كما هو موضح بالصورة رقم )21(

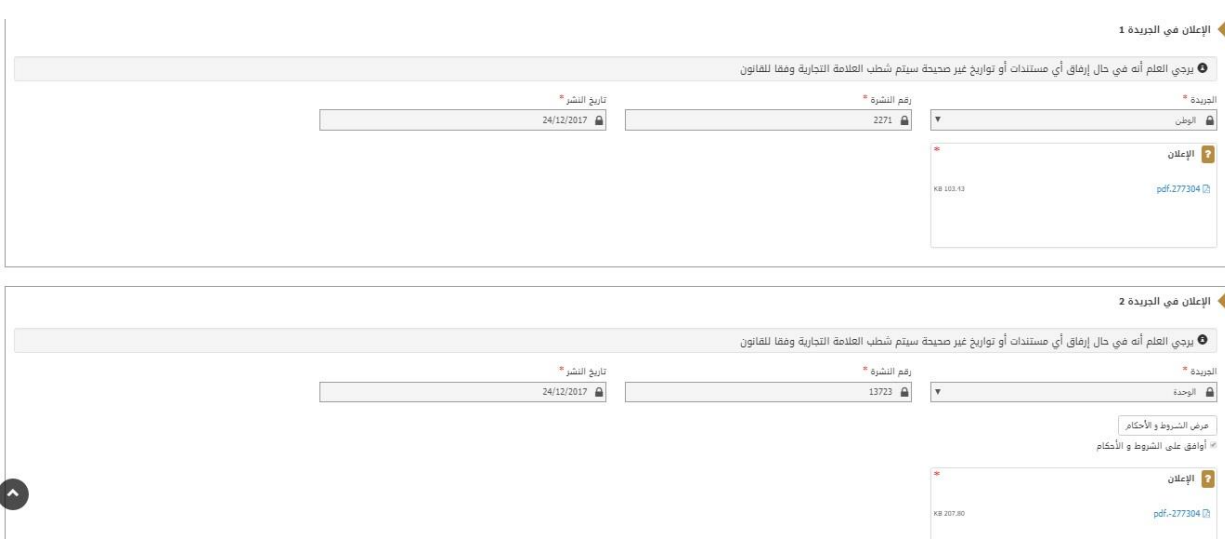

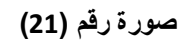

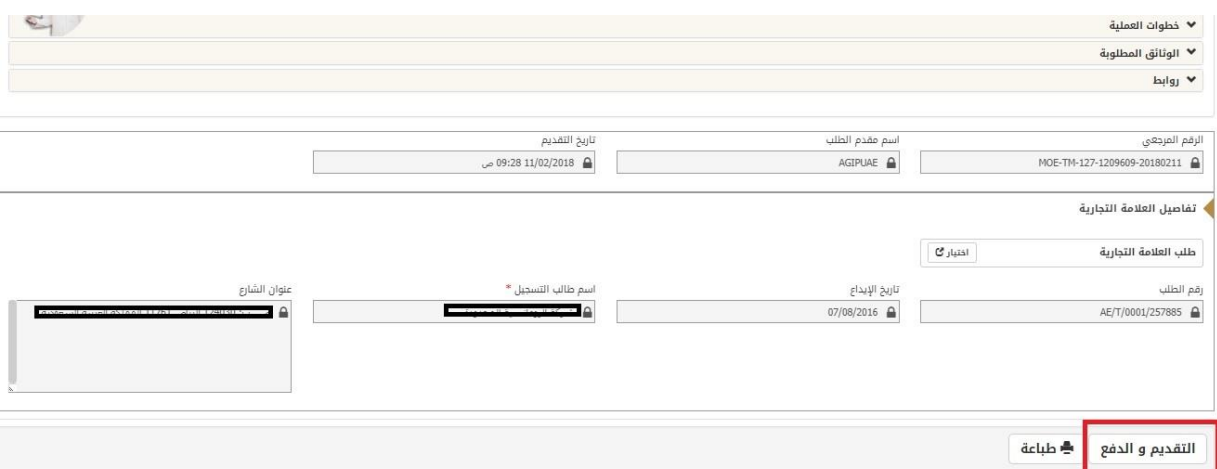

-26 انقر على زر التقديم و الدفع كما هو موضح بالصورة رقم )22(

**صورة رقم )22(**

-27 قم باختيار وسيلة الدفع المناسبة كما هو موضح بالصورة رقم )23(

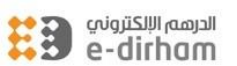

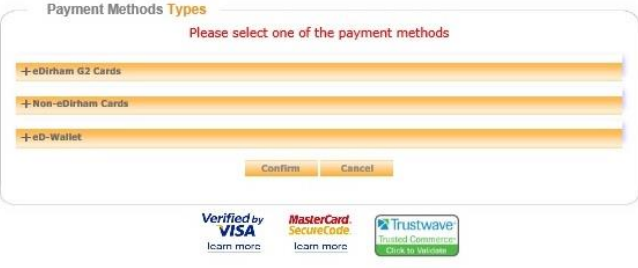

**صورة رقم )23(**

-28 بعد الدفع سيظهر ايصال الدفع و سيتم نشر الطلب في الجريدة الرسمية كما هو موضح بالصورة رقم )24(

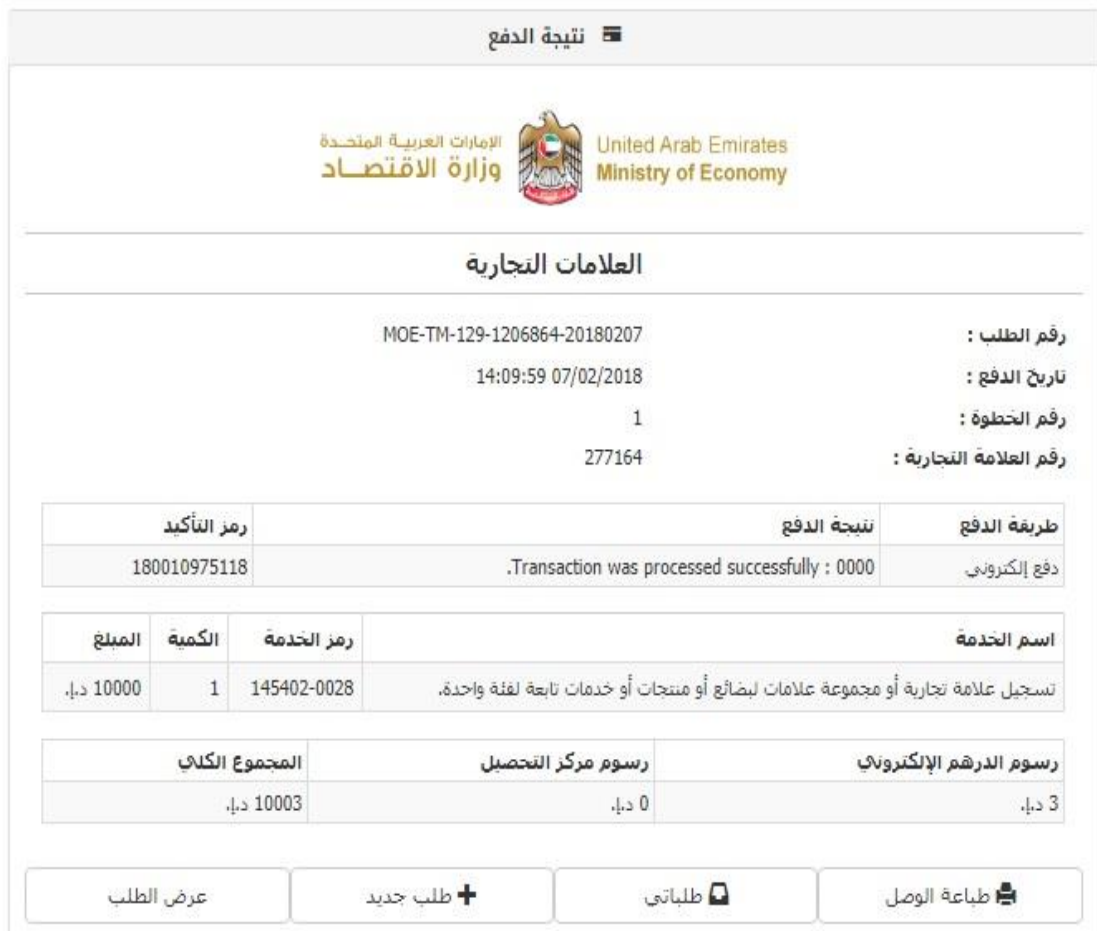

**صورة رقم )25(**

-29 لطباعة شهادة التسجيل قم بالذهاب الى دفع رسوم التسجيل لعالمة تجارية و من ثم انقر على خانه طلباتي كما هو موضح بالصورة رقم )26(

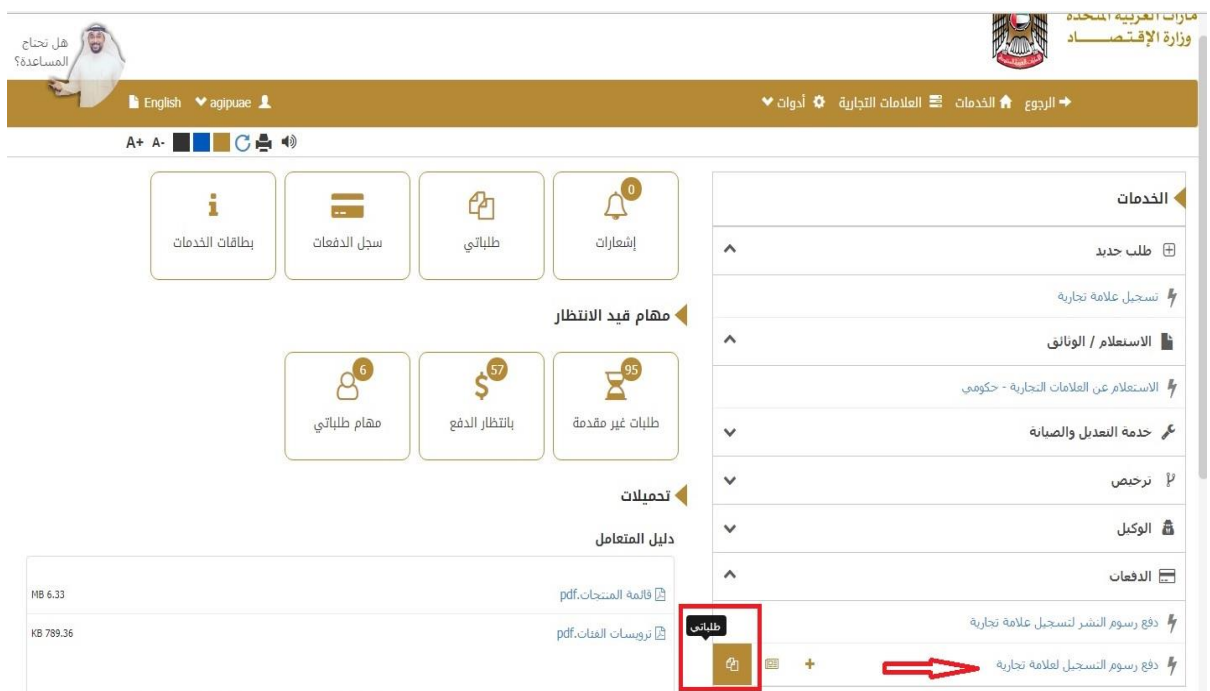

**صورة رقم )26(**

30- قم بالنقر على الرقم المرجعي كما هو موضح بالصورة رقم (27)

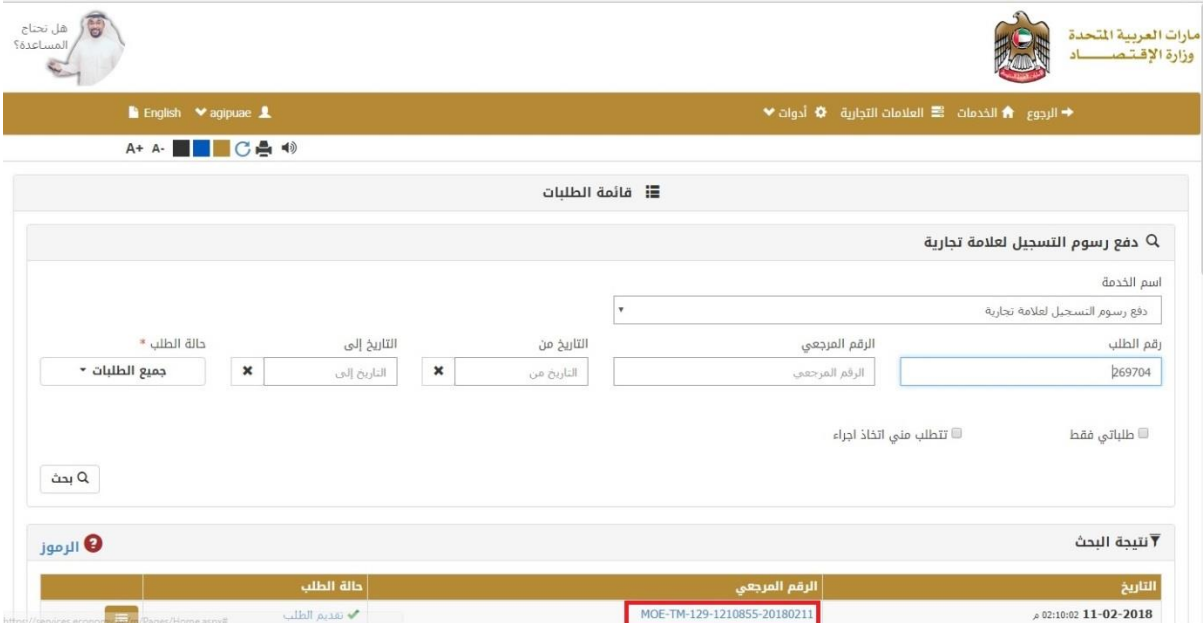

**صورة رقم )27(**

## 31- قم بالنقر على شهادة التسجيل الجهة الامامية و الخلفية لتحصل على شهادة التسجيل للعلامة التجارية الخاصة بك كما هو موضح بالصورة رقم )28( حيث تعتبر هذه المرحلة اخر المراحل للحصول على شهادة التسجيل:

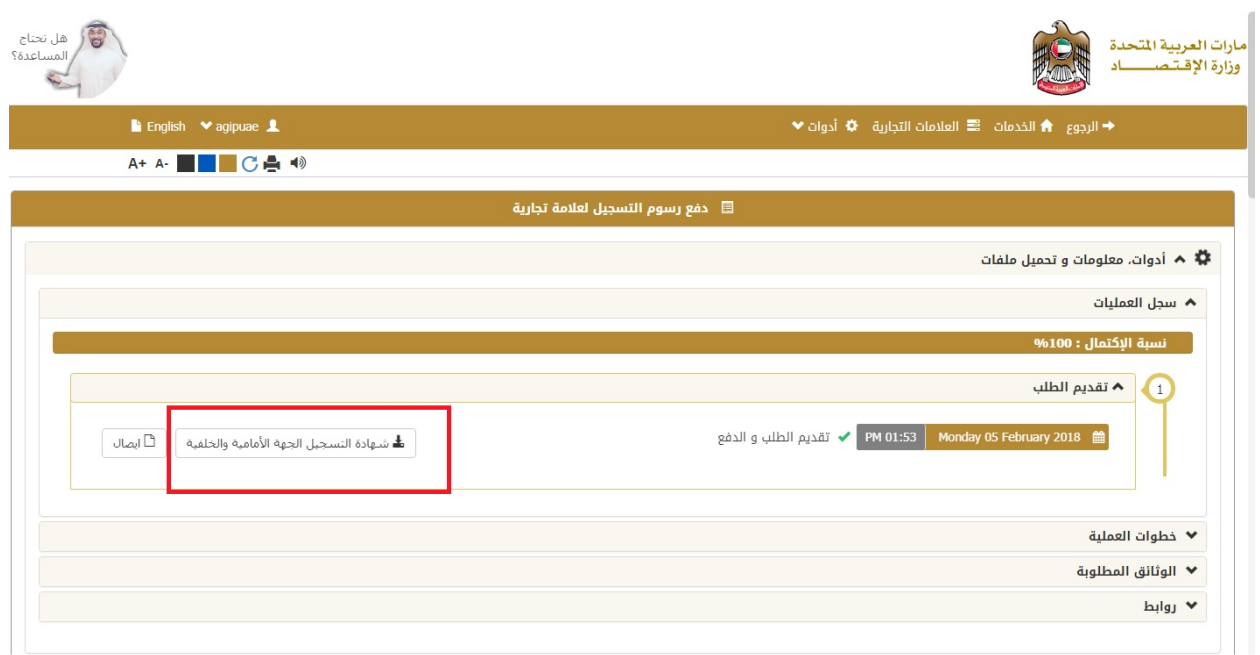

**صورة رقم )28(**